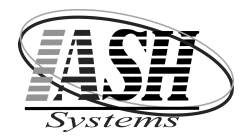

## Active Software & Hardware Systems

799 Stephenson Hwy. Suite C Troy, Michigan 48083 Phone (248) 577-9000 Fax (248) 577-9009

# Web Shipping ODBC Connection and Process

Create an ODBC connection from UPS, FEDX or Endica to the webship.dbf. These programs will update the webship file as orders are processed and shipped with shipping information and tracking numbers. As orders are invoiced in the Management System, a record is created in the webemail and invship files. These files are then updated with data from the webship file during the process below.

## Daily Procedure:

## Select: "Import Shipping Data & Email Web Order Status" from the Web Orders Menu

## Click on: "Import & Email"

This will update the invoice history files and files listed above with the tracking number, package type, shipping weight and shipping method.

It will then update the web orders on the website with the shipping status, date and time.

The customers are then sent an email with the status of their order.

Status and Email Message:

## COMPLETE

Thank you for ordering from (company name). This is a confirmation that your order has been shipped complete. The Tracking Number is (tracking number). Click on the following url to track your shipment. A copy of your invoice has been attached.

## CANCELBO

Thank you for ordering from (company name). This is a confirmation that your order has been shipped with the items in stock, the remaining items have been cancelled. The Tracking Number is (tracking number). Click on the following url to track your shipment. A copy of your invoice has been attached.

## SEPARATE

Thank you for ordering from (company name). This is a confirmation that your order has been shipped with the items in stock, the remaining items are on backorder. The Tracking Number is (tracking number). Click on the following url to track your shipment. A copy of your invoice has been attached.

## DECLINED

We are sorry your order cannot be completed. This may be due to a typing error - when you entered your credit card number or expiration date, or other reasons - which we recommend you contact your credit card company to find out more information. You can resubmit your order online or call to correct the problem.

At the end of this process you will have an option to print a list of unsuccessful emails if any.

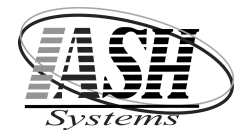

# Active Software & Hardware Systems

799 Stephenson Hwy. Suite C Troy, Michigan 48083 Phone (248) 577-9000 Fax (248) 577-9009

## Setup in UPS Worldship

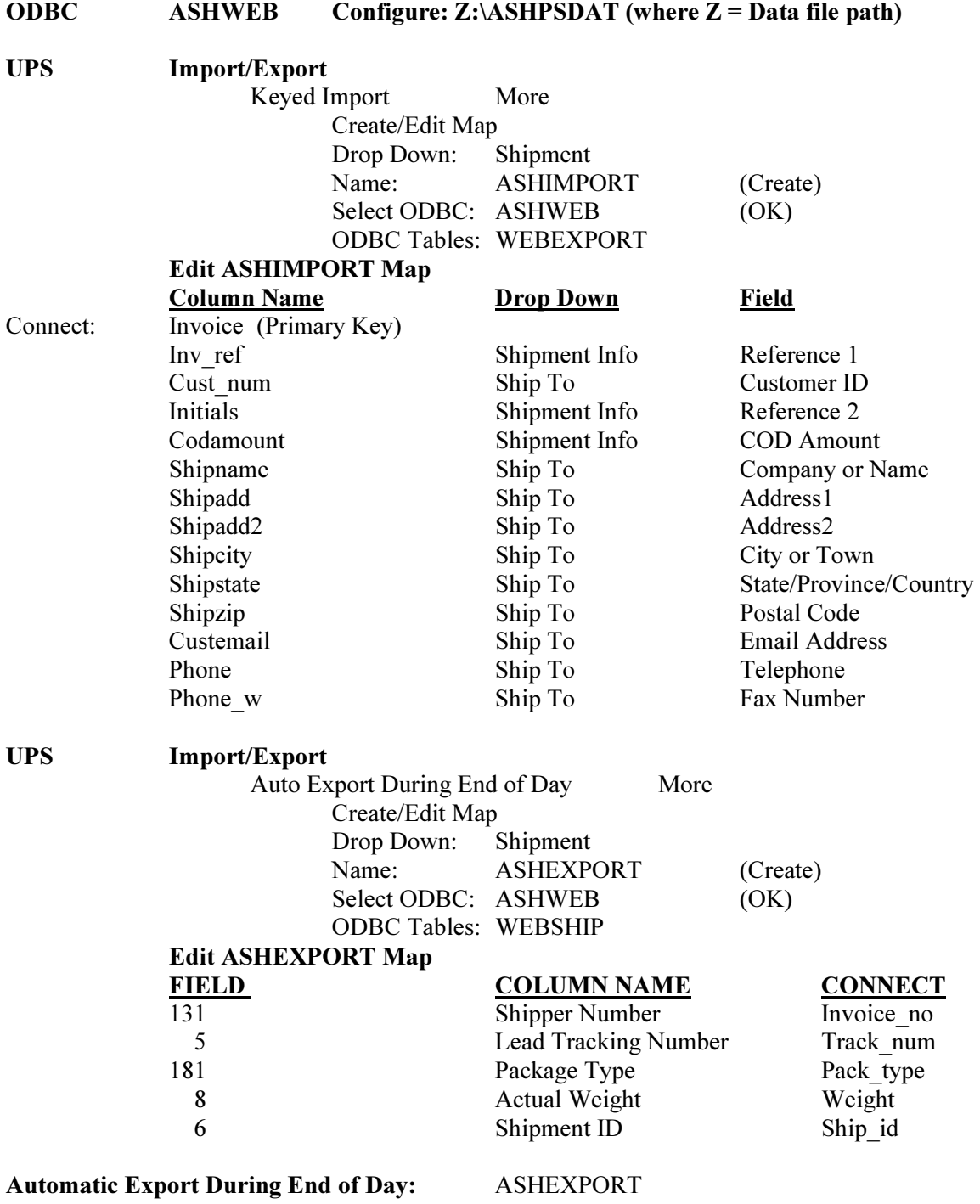

UPS: Import/Export Data Keyed Import Select ASHIMPORT (After End of Day, data will be exported to the Management System)

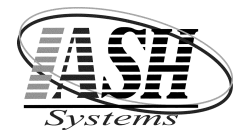

## Active Software & Hardware Systems

799 Stephenson Hwy. Suite C Troy, Michigan 48083 Phone (248) 577-9000 Fax (248) 577-9009

## Setup ODBC Connection to Website

## Step 1

Go to: Control Panel, Administrative Tools, Data Sources (ODBC) On the User DSN tab, Click "Add" Select: SQL Server (or MySQL Server for some websites) Enter a Name: (ASHWEB) Enter the Server: IP Address or URL Click "Next" Select: With SQL Server authentication using a login ID and password entered by the user Check: Connect to SQL Server to obtain default settings for the additional configuration options Enter: the Login ID and Password provided by your web host

## Step 2

In the Management System, from the Management Utilities Menu,

select "Web Site Setup & Update" Click "Setup"

Enter the Data Source / ODBC Name from Step 1 above

Enter the User ID and Password provided by your host

Enter the FTP Address, FTP Login and FTP Password provided by your host Enter the FTP Directory where JPG Images will be transferred to on the host

## Check the appropriate boxes as needed:

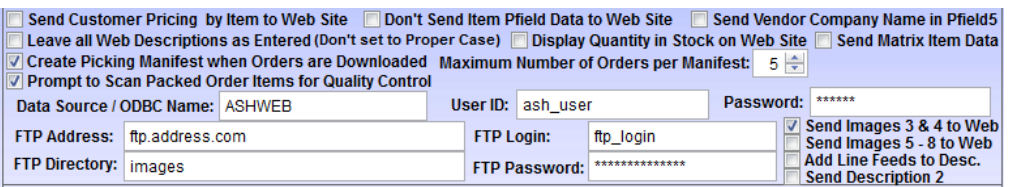

# To Update the website, Click Steps 1 through 3 below: To Import Web Orders, Click "Import Web Orders"<br>the [Management Utilities] AP & G/L Web Orders Help & Support

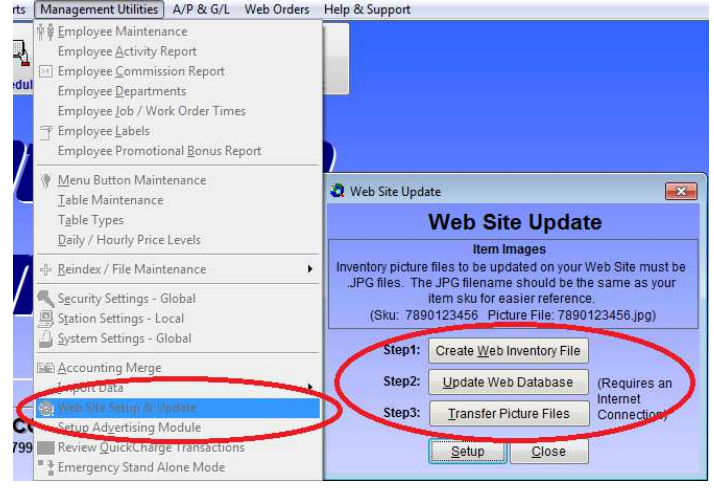

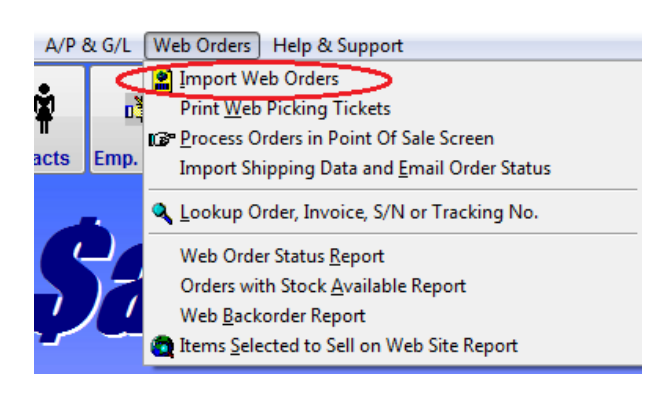